# **ADOBE DRIVE CC ADMINISTRATOR'S GUIDE**

revision 2

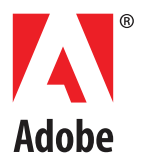

#### 2013 Adobe Systems Incorporated. All rights reserved.

### *Adobe Drive CC Administrator's Guide*

Adobe, the Adobe logo, Creative Cloud, and Creative Suite are either registered trademarks or trademarks of Adobe Systems Inc. in the United States and/or other countries. Microsoft and Windows are registered trademarks or trademarks of Microsoft Corporation in the United States and/or other countries. Apple, Mac OS, and Macintosh are trademarks of Apple Computer, Inc., registered in the United States and other countries. Java and Sun are trademarks or registered trademarks of Oracle Corporation, in the United States and other countries. All other trademarks are the property of their respective owners.

The information in this document is furnished for informational use only, is subject to change without notice, and should not be construed as a commitment by Adobe Systems Inc. Adobe Systems Inc. assumes no responsibility or liability for any errors or inaccuracies that may appear in this document. The software described in this document is furnished under license and may only be used or copied in accordance with the terms of such license.

Adobe Systems Inc., 345 Park Avenue, San Jose, California 95110, USA.

# **Adobe Drive CC Administrator's Guide**

# **Overview**

This document is intended for server administrators. For information about how to use Adobe® Drive CC to connect to a DAM server, see the *Adobe Drive 5 User Guide* and other documentation at [helpx.adobe.com/drive.html.](helpx.adobe.com/drive.html)

Adobe Drive CC is the name of the version 5 release; the product is referred to in the documentation and in the user interface as Adobe Drive 5.

- $\blacktriangleright$  If your site uses a custom connector provided by a third party, you may need to ensure that the connector is installed correctly for all configurations; see ["Custom connectors" on page 3.](#page-2-0)
- As server administrator, you are responsible for configuring Adobe Drive 5 in order to simplify the user's experience when connecting to your server through the Adobe Drive 5 Connect UI. You do this using a server presets configuration file; see ["Configuring server presets for Adobe Drive 5" on page 4](#page-3-0).
- In order to connect to a DAM server through Adobe Drive 5, each client must make sure that all certificates in the server's certificate chain are trusted. If a certificate is not trusted, the user's first attempt to connect fails with an error telling them to inform their administrator. If any of your clients encounter this problem, see ["Adding a non-trusted certificate to a client" on page 5](#page-4-0) for instructions.
- You can use the Adobe Application Manager Enterprise Edition (AAMEE) to package Adobe Drive 5 in a platform-specific format suitable for enterprise deployment. See ["Deploying in an enterprise](#page-5-0)  [environment" on page 6.](#page-5-0)

# <span id="page-2-0"></span>**Custom connectors**

Adobe Drive 5 is extensible. If you are a third-party asset-management vendor, the Adobe Drive 5 SDK allows you to provide integrated access to your DAM system from selected Adobe Creative Suite® 6 and Creative Cloud™ desktop applications. You can use the SDK to customize Adobe Drive 5 so that it can seamlessly represent the contents of your remote DAM system as a network drive on the end user's file system.

Adobe Drive 5 provides access to "hidden" user functions within integrated applications, such as viewing version history or adding a check-in comment when saving a file. These features are automatically activated in the integrated desktop application when the user installs Adobe Drive 5 along with your custom connector.

### **Using third-party custom connectors**

If your site uses a custom connector provided by a third party, the addition of 64-bit Windows support in Adobe Drive 5.0.1 might affect your installation. When you install this patch release, check that your custom connector is installed correctly.

A custom connector must be installed in the Adobe Service Manager plug-ins folder:

```
C:\Program Files\Common Files\Adobe\AD4ServiceManager\plugins
```
 In previous releases, plug-ins for 64-bit Windows systems were installed in the 32-bit compatibility location, under **C:\Program Files (x86)**:

**C:\Program Files (x86)\Common Files\Adobe\AD4ServiceManager\plugins**

It is not necessary to remove a plug-in that is installed in the **(x86)** folder, but to work with a 64-bit Windows system, a copy must also be present in the default location. Check with your provider to determine whether you need to alter the default installation procedure for the connector.

# <span id="page-3-0"></span>**Configuring server presets for Adobe Drive 5**

The Adobe Drive 5 Connect UI can be customized to offer easy access to your servers. When you bring up the Adobe Drive 5 Connect UI on a client system, it offers a list of Preset Servers for each connector in the left panel; when you select one, the URL for that server is automatically filled in as the Server URL.

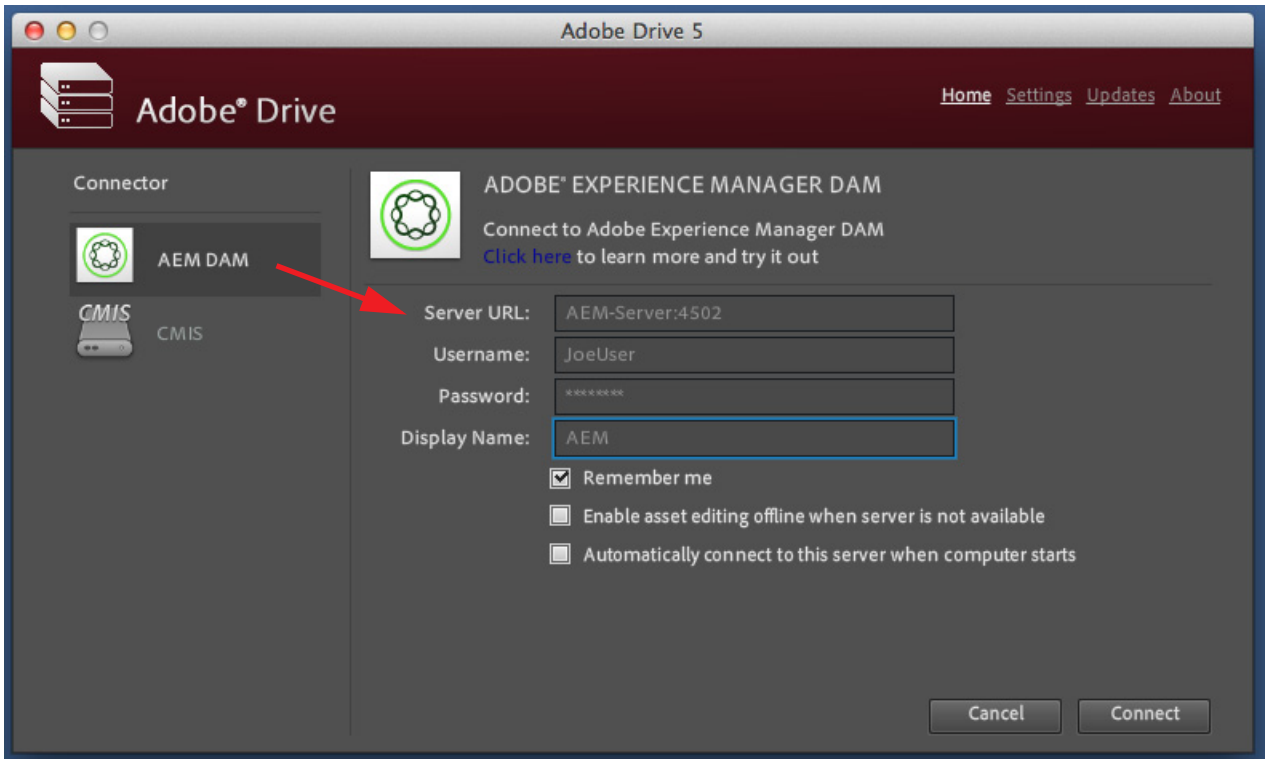

The Preset Servers shown in this list are taken from a configuration file named **ServerPresets.xml**. This an editable text file. As administrator, you can configure this file and deploy it along with Adobe Drive 5 on each client system.

Adobe Drive 5 looks for the configuration file on the client system at this location:

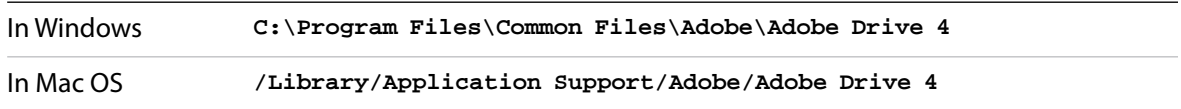

# **Configuring the presets file**

The **ServerPresets.xml** file is a UTF8-encoded XML file that associates a list of server names with their URLs. It contains a single **<serverpresets>** element, which in turn contains a set of **<server>** elements with this syntax:

**<server name="***display name***" url="***server URL***">**

Each element corresponds to one list item in the Preset Servers panel of the Adobe Drive 5 Connect UI.

The **ServerPresets.xml** file that is installed as part of the default configuration contains no **<server>** elements, but has comments describing how to configure the file. Here is an example of the configured file, edited to configure for two CMIS servers and two AEM DAM servers:

```
<?xml version="1.0" encoding="UTF-8"?>
<serverpresets version="1.0" defaultScheme="cmis">
   <server name="My CMIS Server A"
      url="cmis://myservera.mycompany.com:8080/alfresco/service/cmis"/>
   <server name="My CMIS Server B"
      url="cmis://myserverb.mycompany.com:8080/alfresco/service/cmis"/>
   <server name="My DAM Server A" 
      url="cq://myservera.mycompany.com:4502"/> 
   <server name="My DAM Server B" 
      url="cq://myserverb.mycompany.com:4502"/>
</serverpresets>
```
### **Deploying your configuration**

There are three paths to deploying your configuration file with Adobe Drive 5:

- As an Adobe partner, you can customize the Adobe Drive 5 installer to install your configured **ServerPresets.xml** file along with Adobe Drive 5. For information about how to do this, see the *Adobe Drive 5 SDK Programmer's Guide*.
- As an IT administrator, you can update the servers available to Adobe Drive 5 users by pushing your configured **ServerPresets.xml** file to user systems on which Adobe Drive 5 has already been installed.
- ▶ As a local system administrator, you can edit the default serverPresets. xml file in a text editor on the local system. You may need to copy the file to edit it.

# <span id="page-4-0"></span>**Adding a non-trusted certificate to a client**

In any deployment environment, each client must make sure that all certificates in the certificate chain for a DAM server are trusted; that is, included in the Java **cacerts keystore**. If any certificate in the chain is not trusted, the user's first attempt to connect to the DAM server through Adobe Drive 5 fails with this error:

*Unable to connect because the server certificate is not trusted. To connect to this server, check with your system administrator or refer to the Adobe Drive support documentation.*

If your users encounter this problem, you must add the non-trusted certificate to the client's trusted store, according to platform. For both platforms:

- The **cacerts** file is part of the Java installation. You must have write access to this file in order to add a certificate.
- The default password for the **cacerts keystore** is 'changeit'. Use this password when prompted while adding the certificate.
- **In Mac OS** In Mac OS, the **cacerts** file is part of the standard Java installation. If you upgrade Java, you might lose the entry for a certificate that you previously added to the **keystore**. If this happens, you must add it again.

Add a non-trusted certificate to the Java **cacerts keystore** using the following commands in a command shell:

- 1. Change the permission of **cacerts** in the installed Java location using the **chmod** command. The permission for the file should be: **lrwxr-xr-x**
- 2. Add the non-trusted certificate to the **cacerts keystore** with commands like this:

```
/Library/Java/Home/bin/keytool -keystore
/Library/Java/Home/lib/security/cacerts -import -alias cqse 
   -file cqnewpubliccert.cert
```
**In Windows** In Windows, The **cacerts** file is part of Java in the Adobe Drive 5 installation. If you uninstall Adobe Drive 5 and reinstall it, you must add the certificate back to the trusted store after reinstalling.

In order to add a certificate, you must open a command shell as Administrator with full privileges:

1. From the Start menu, right-click Command Shell and choose Run as > Administrator, or use Run to enter the command:

**runas /user:***<admin>* **"cmd.exe"**

2. Change the permission of **cacerts** to allow "Read and Write". The file that Adobe Drive uses is here:

**C:\ProgramData\Adobe\CS5\jre\lib\security\cacerts**

- 3. Add the non-trusted certificate to the **cacerts keystore** with commands like this:
	- **> cd C:\Source\adobe-drive\main\resources\third\_party\jre\1.6.0\_29\bin**
	- **> keytool -import -keystore**
	- **> cd C:\Source\adobe-drive\main\resources\third\_party\jre\1.6.0\_29\lib\security**
	- **> cacerts -file cqnewpubliccert.cert -alias cqse**

# <span id="page-5-0"></span>**Deploying in an enterprise environment**

In order to deploy Adobe Drive 5 in an enterprise environment you need the Adobe Application Manager Enterprise Edition (AAMEE). This is a free tool Adobe provides for IT administrators. AAMEE allows the IT admin to package up Adobe's applications in a deployment-friendly format.

Download AAMEE from here:

<http://www.adobe.com/devnet/creativesuite/enterprisedeployment.html>

Download Adobe Drive 5 from here:

<http://www.adobe.com/products/adobedrive.html>

# **Creating a deployment package**

Follow these steps to create a deployment package:

- 1. Install AAMEE on your Mac OS or Windows computer.
- 2. Launch AAMEE. This brings up the Welcome screen, which allows you to create various kinds of deployment packages. The format of the package it creates is appropriate to the platform on which you are running the tool.
- 3. On the Welcome screen, click **Trial Package**.

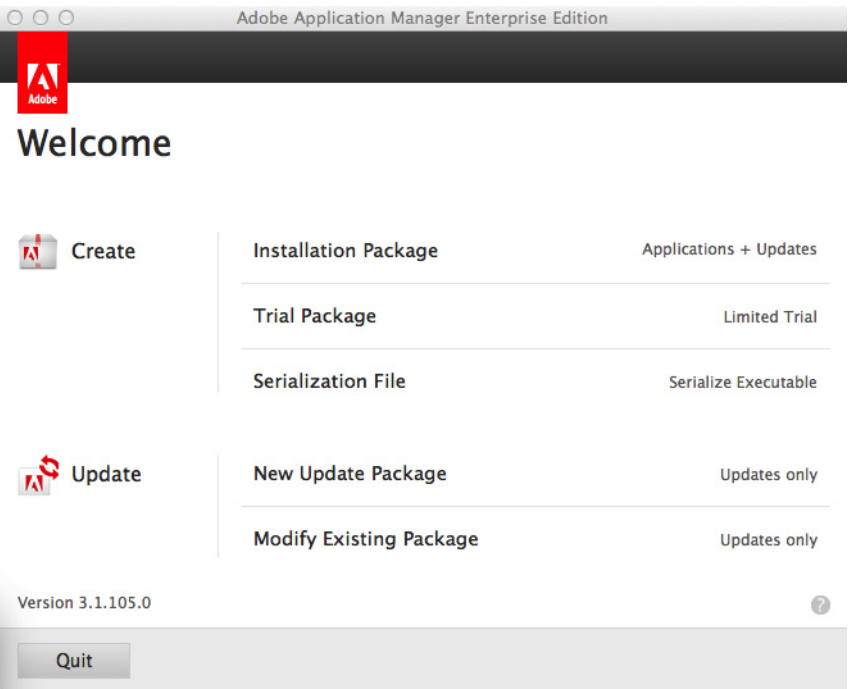

You can create a Trial Package or Installation Package for Adobe Drive 5. It is not licensed, so both options do the same thing; the Serialization option does not apply.

- 4. Navigate to where you have downloaded Adobe Drive 5.
	- In Mac OS, mount the DMG that you downloaded.
		- In Windows, go to the location where you extracted the installer.

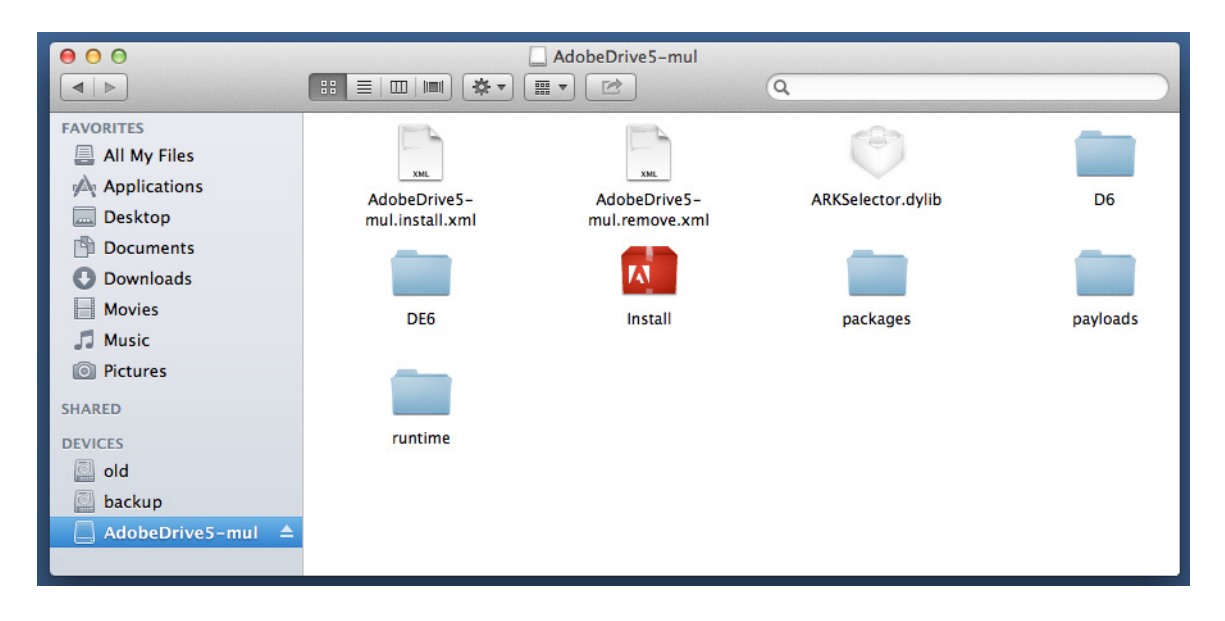

5. Enter a Package Name and Save To location for your deployment package, then click **Next**.

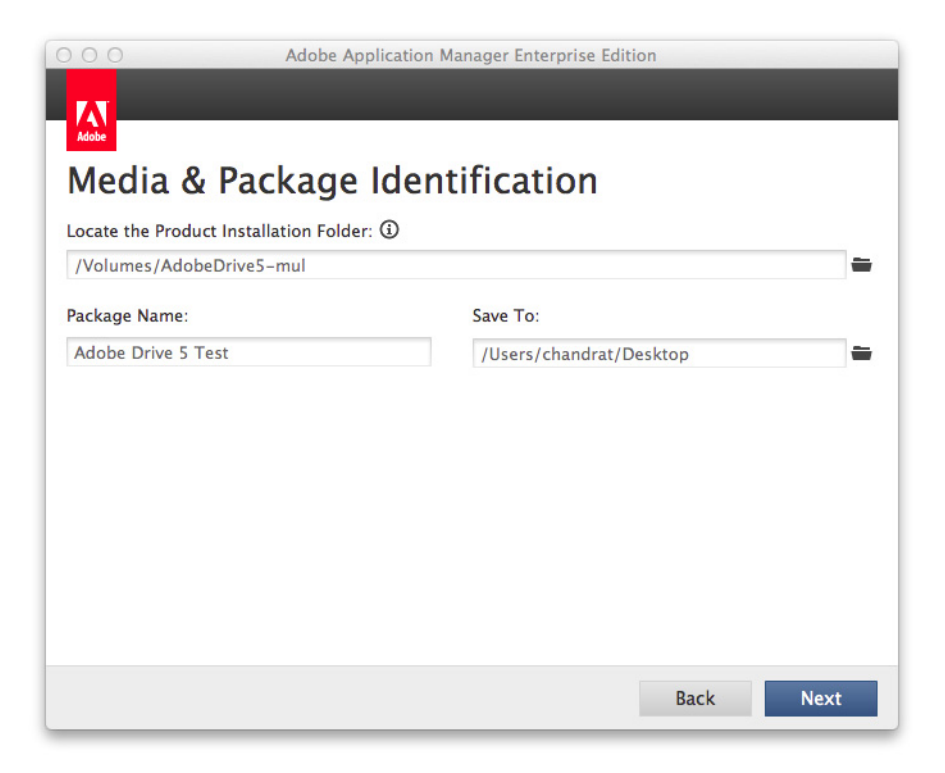

6. Click **Next** on the Options screen.

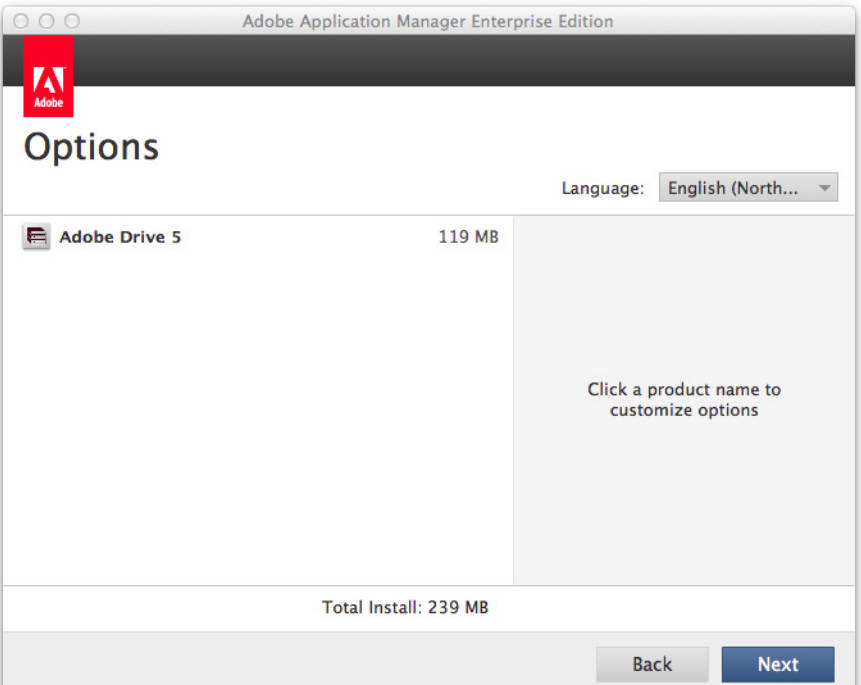

7. Click **Next** in the Configuration screen, accepting all of the default configuration choices.

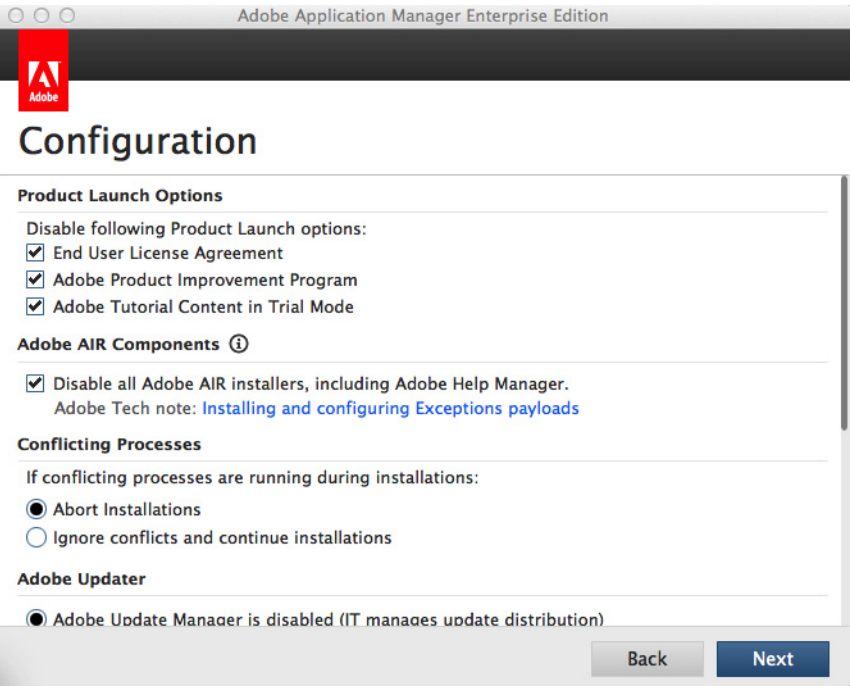

8. After the installer has finished checking for updates, click **Build**.

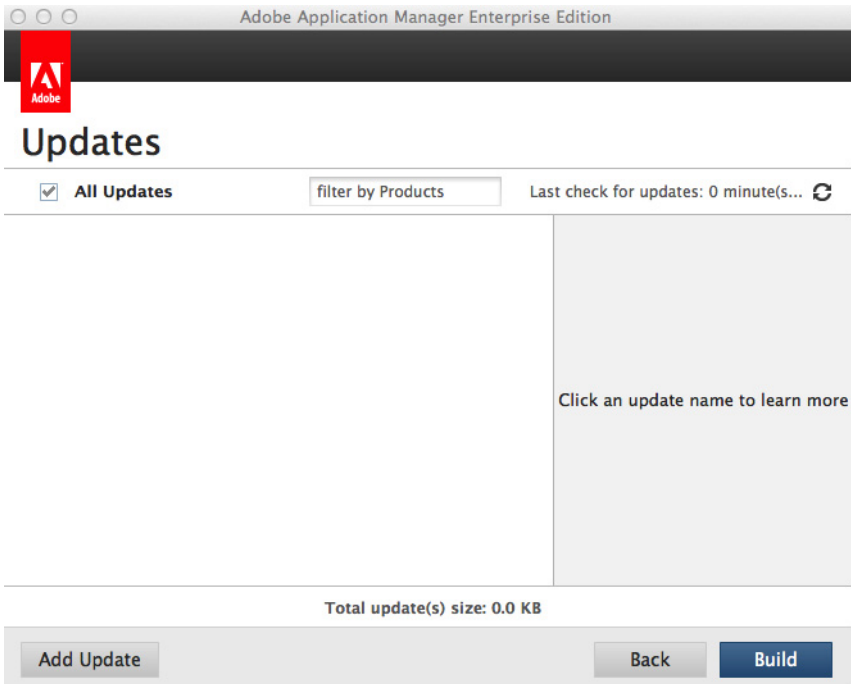

9. Your build should only take a few minutes. When it is completed, click **Close** to exit.

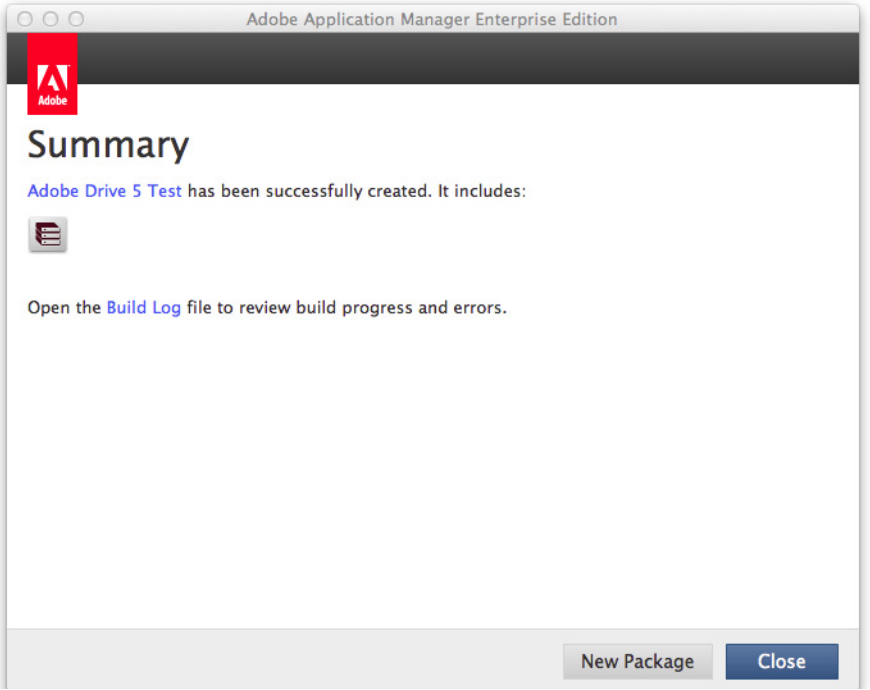

You now have a native installer, PKG for Mac OS or MSI for Windows. You can deploy these files using a 3rd-party deployment tool such as Microsoft SCCM, Alteris, or JAMF Casper.

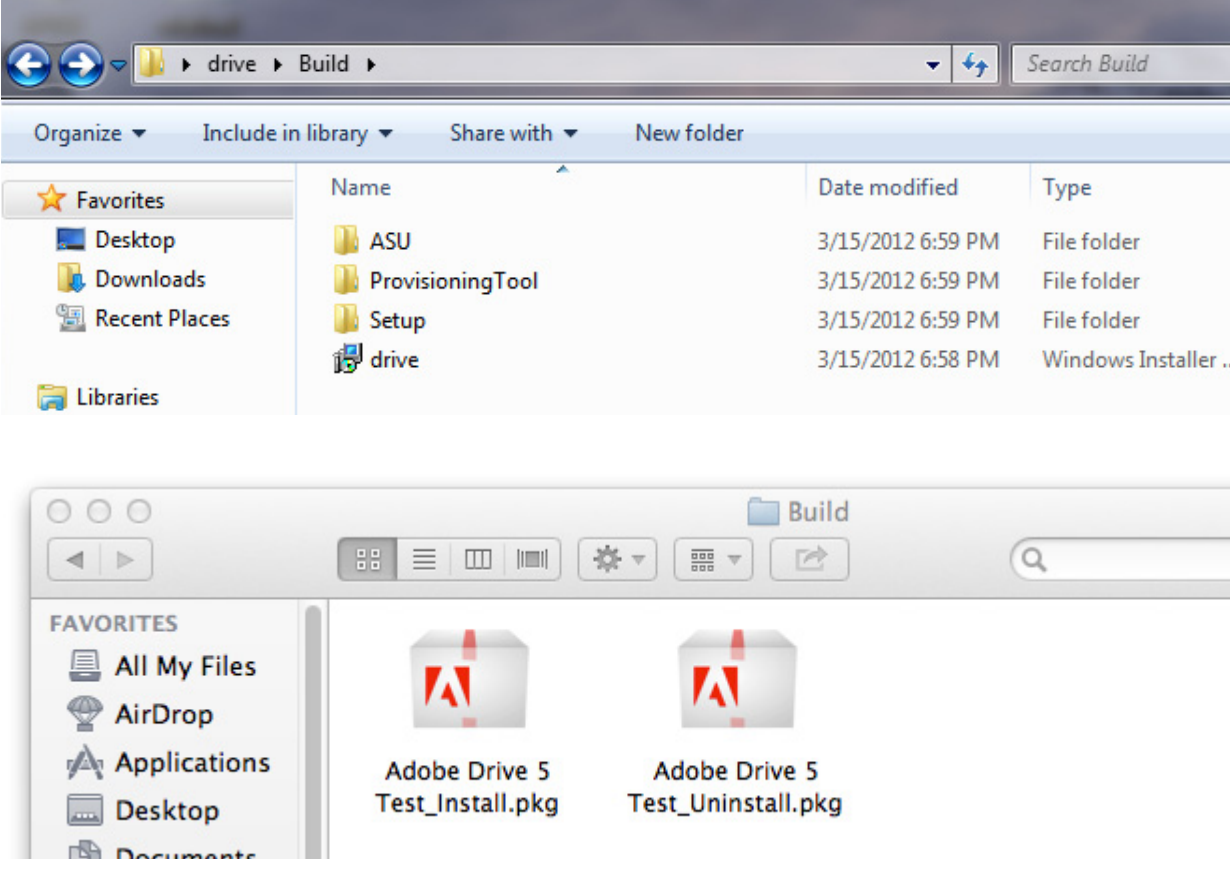

# **Troubleshooting deployment**

**PROBLEM:** Installation of Adobe Drive 5 fails if Adobe Drive 4 is still installed.

**WORKAROUND:** You must deploy the Adobe Drive 4 uninstaller and uninstall Adobe Drive 4 from target systems before attempting to deploy Adobe Drive 5.